## **广州医科大学 VPN 系统 (120.236.166.144) 使用说明**

**注意: 本说明 只 适 合 VPN 登 录 服 务 器 地 址 为 120.236.166.144 的用户**

**VPN 登录地址:[https://120.236.166.144](https://120.236.166.144/)**

**登录后在页面右上方『设置』-『个人信息』中输入用 户邮箱地址,如果用户密码忘记,可通过邮箱找回密 码。**

**如有问题,请联系信息与现代教育技术中心 地址:番禺校区 B1 栋 606;电话:37103129 越秀校区 10 栋 317;电话:81341041**

**一、WINDOWS 操作系统:**

**1. 网页端登录:**

**推荐 Win7 用户使用**

**请使用 Internet Explorer 浏览器(32 位)登录 VPN 系统;**

**按网页提示操作安装 ActiveX 控件;**

**首次登录会出现修改初始密码提示,修改后再用新 密码登录;**

**如出现安装 ActiveX 控件失败,可先下载『[ActiveX+](http://210.38.57.78:8019/pub2/xxzx/docs/2017-12/20171227101113457172.reg) [兼容性视图](http://210.38.57.78:8019/pub2/xxzx/docs/2017-12/20171227101113457172.reg).reg』,关闭浏览器,运行文件自动设置 IE 后,再尝试登录;**

**如按上述操作还是安装失败不能登录,请使用客户 端登录。**

**2. 客户端登录: 推荐 Win7、Win8、win8.1、Win10 用户使用 [客户端下载;](http://210.38.57.78:8019/pub2/xxzx/docs/2017-12/20171227101004592078.zip)**

**下载、解压并以管理员身份运行安装文件,安装完 成后点击『关闭』结束安装;**

**运行桌面『SV 独立客户端』,点击『高级设置』-『新 建连接』,『连接名称』可随意输入,其它选项为默 认设置,点击『添加』,『地址』输入:120.236.166.144, 端口:443,点『确定』退出;**

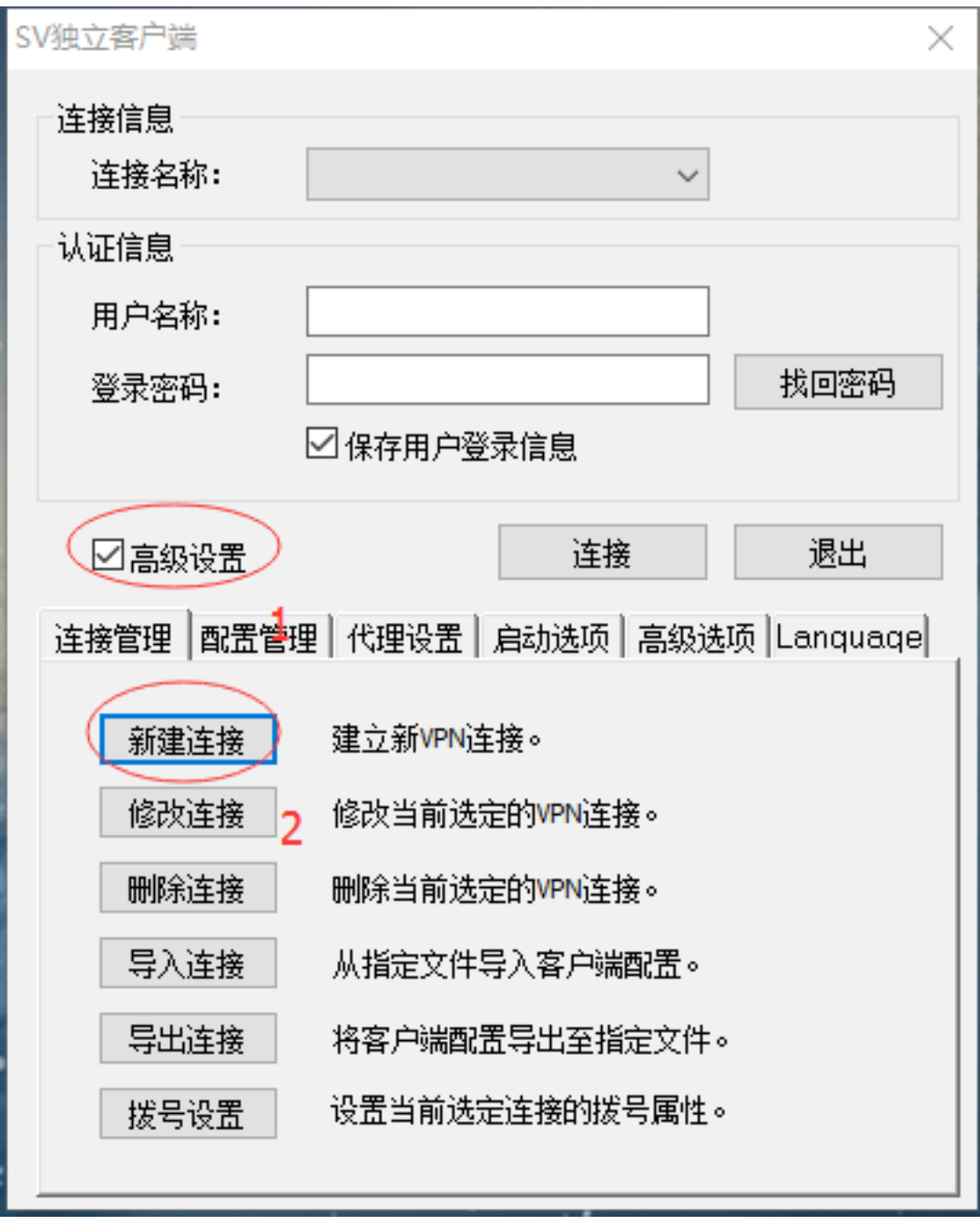

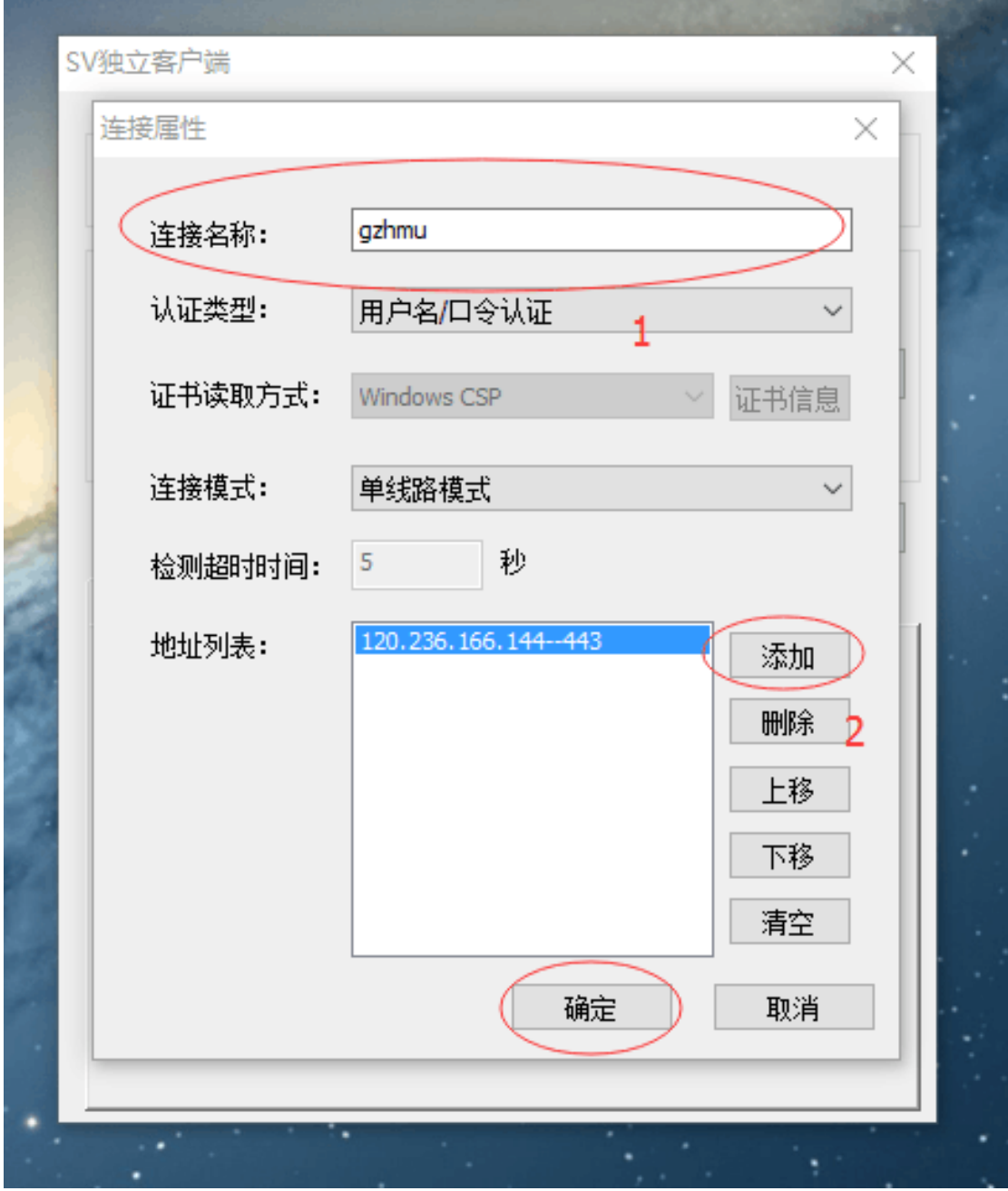

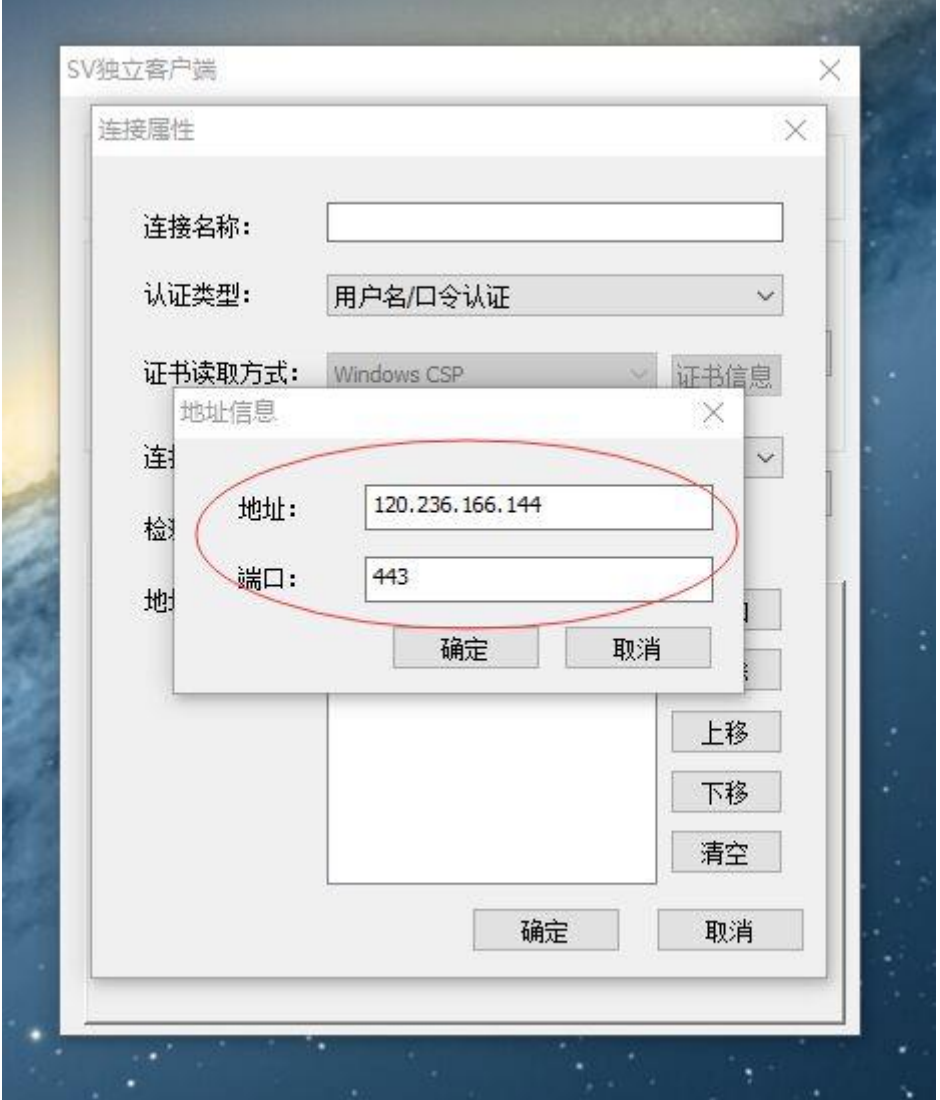

**『连接名称』选择刚才新建的连接,输入用户名及 密码,点『连接』;**

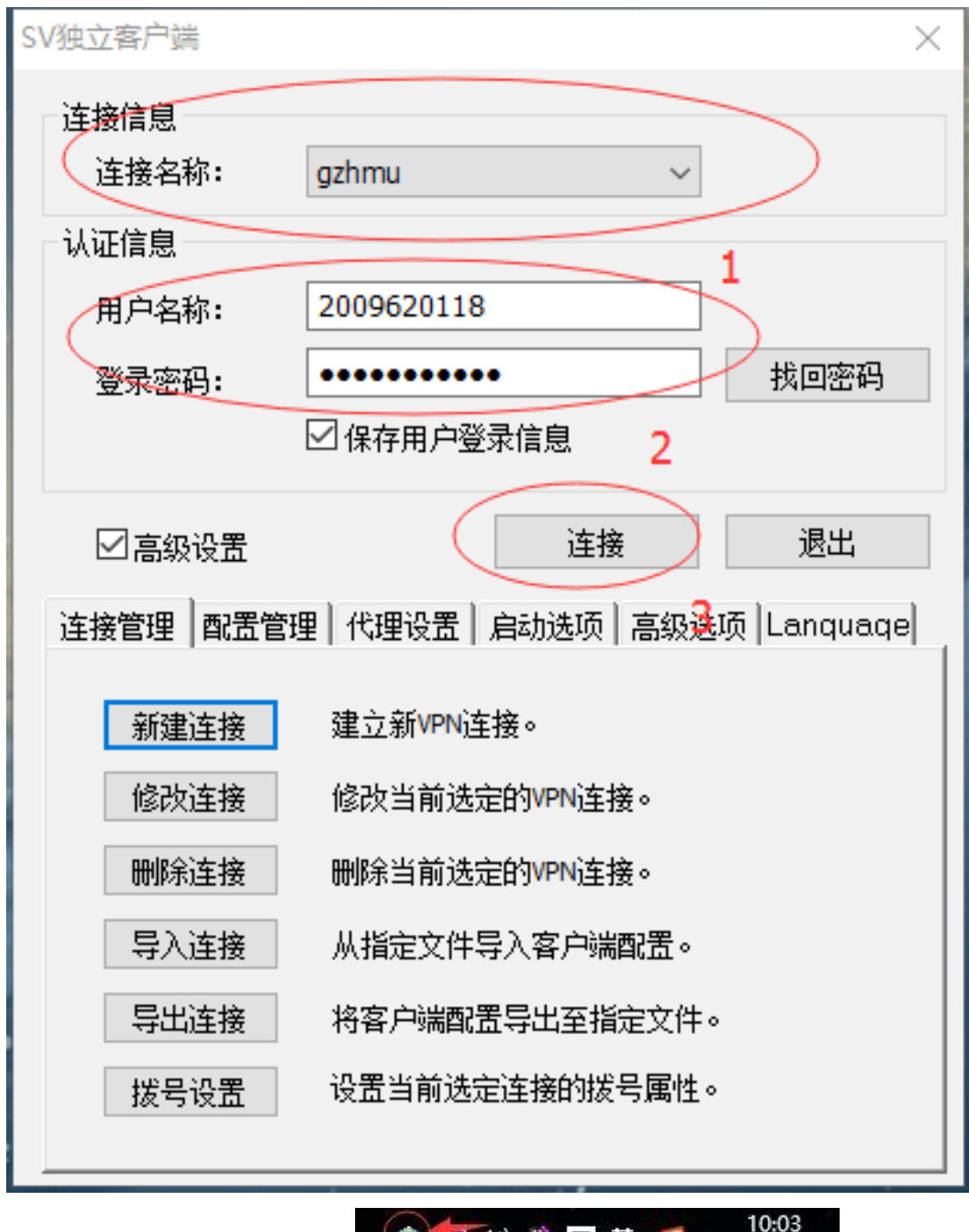

如桌面右下角出现 <sup>①包140</sup>章早英 5 2016/3/7 图标,

**表示登录成功。**

**注意:Win10 系统如安装客户端后无法连接内网系 统,请先卸载客户端,按"win10 [禁用驱动强制签](http://210.38.57.78:8019/pub2/xxzx/docs/2017-12/20171227101218766214.docx) 名[.docx](http://210.38.57.78:8019/pub2/xxzx/docs/2017-12/20171227101218766214.docx)"文档操作,把系统的强制证书签名关闭,**

**再重新安装客户端。**

**3. Windows 自带 VPN 连接(以 WIN10 为例): "Win+Q"快捷键打开搜索并输入"控制面板",打开 控制面板 选 择 " 网 络 和 共 享 中 心 "**

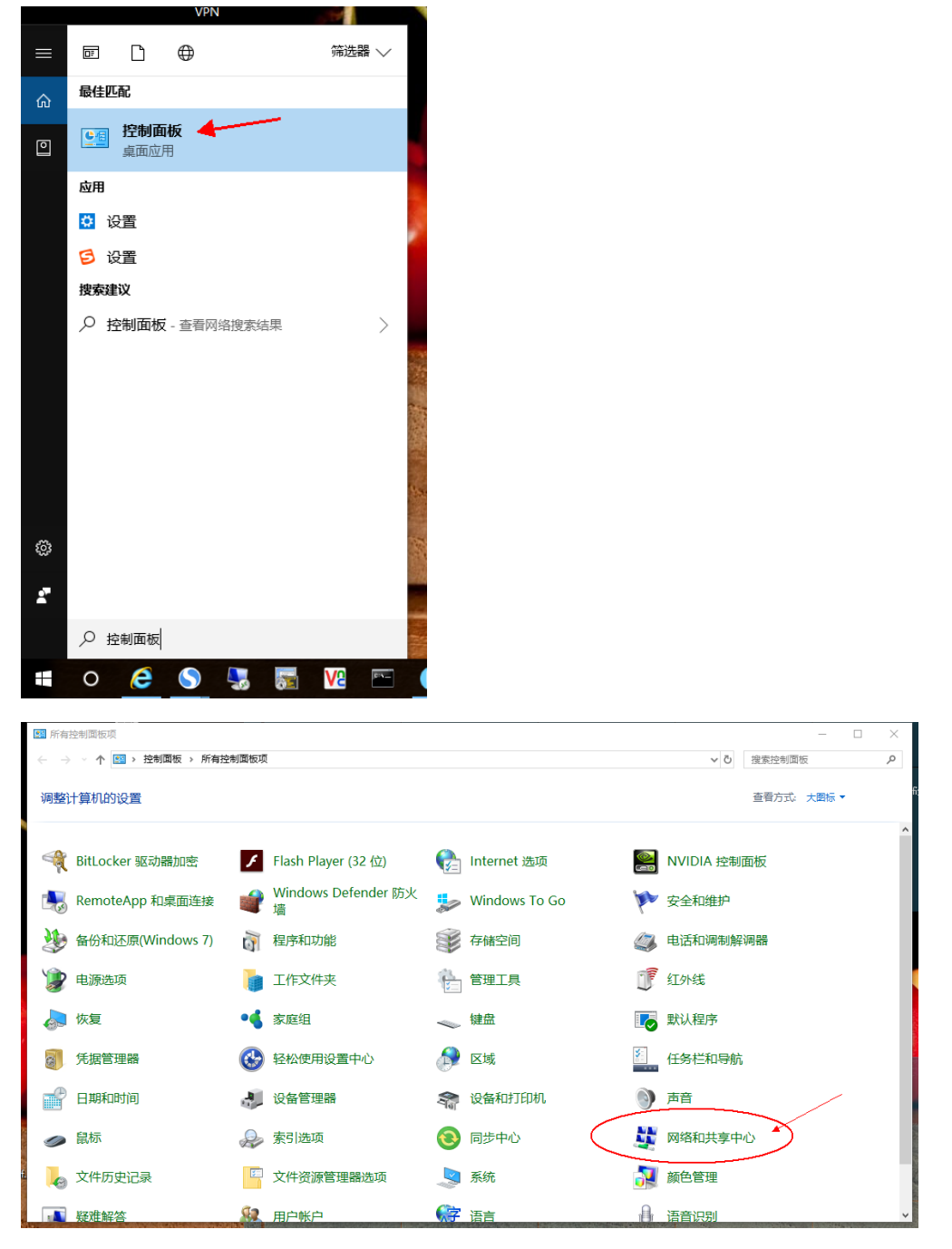

**打开网络和共享中心,点击"设置新的连接或网络"**

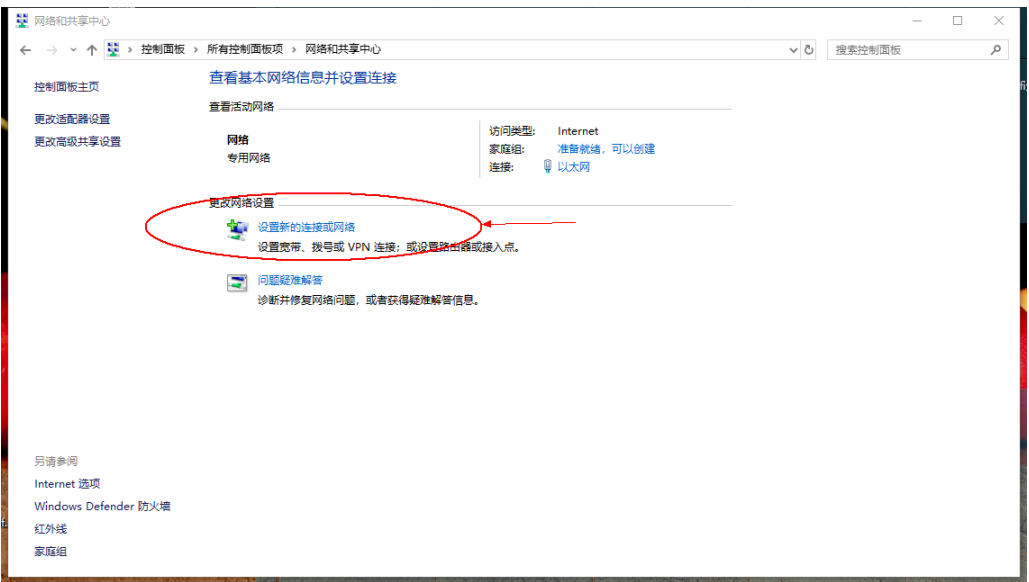

## **点击"连接到工作区",再点击"下一步"**

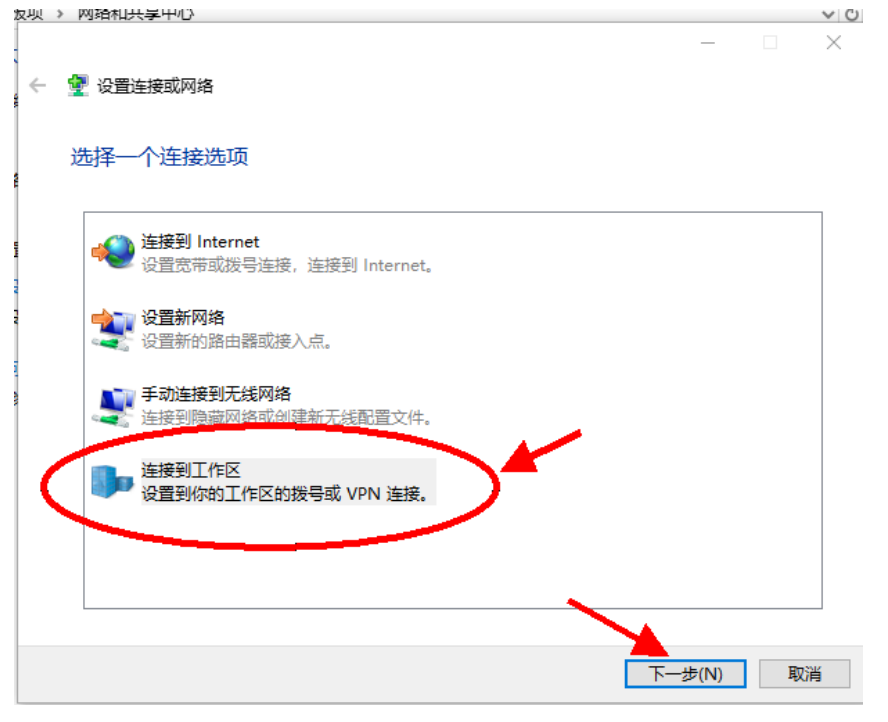

**选择"使用我的 Internet 连接(VPN)"**

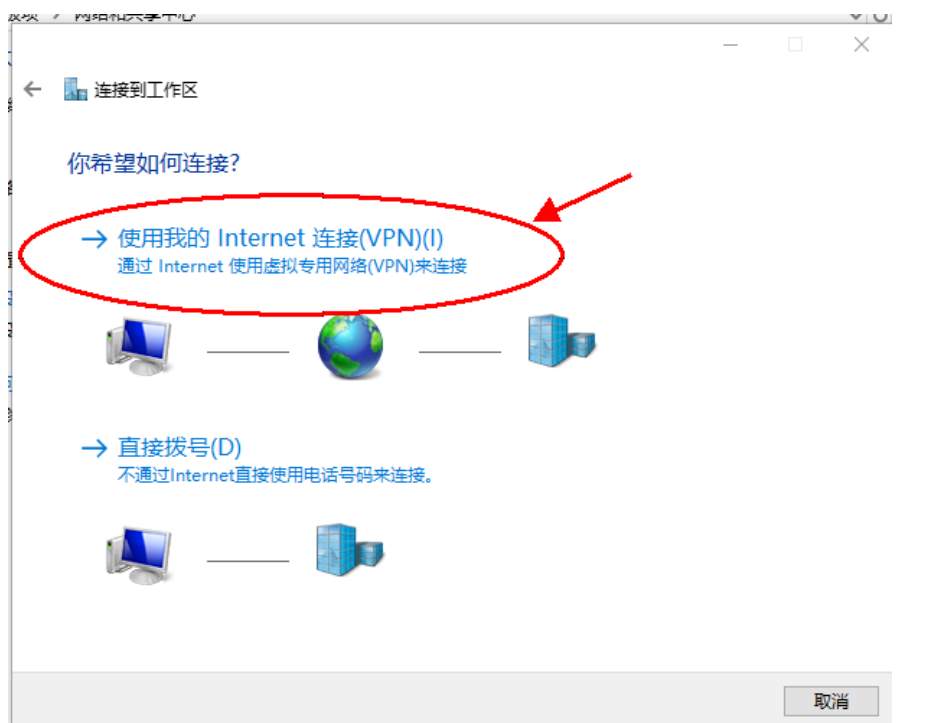

## **在 Internet 地址栏上输入:120.236.166.144,目标 名称可随意输入,然后点击"创建"**

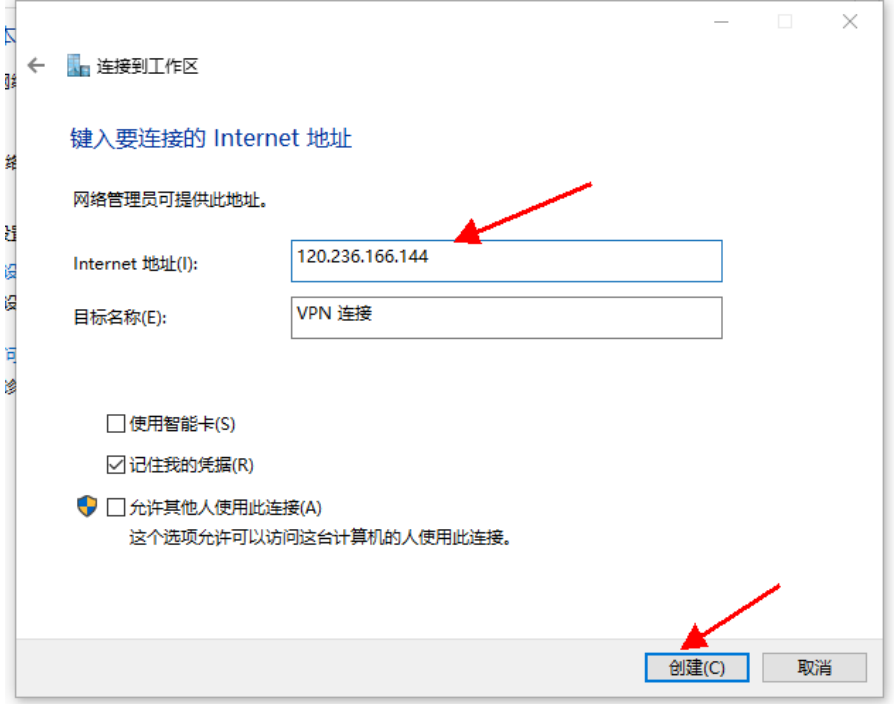

**在网络和共享中心窗口上,点击"更改适配器设置"**

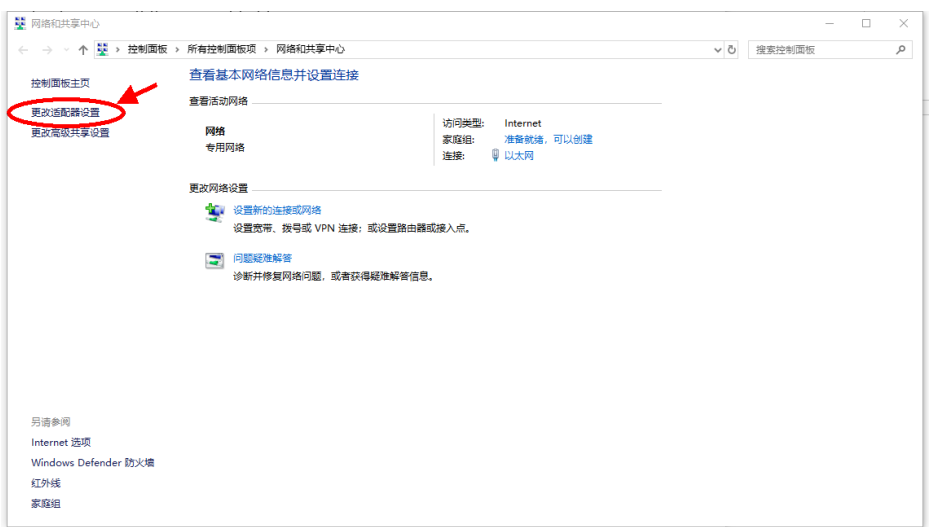

## **鼠标右键点刚创建的 VPN 连接,点击"属性"**

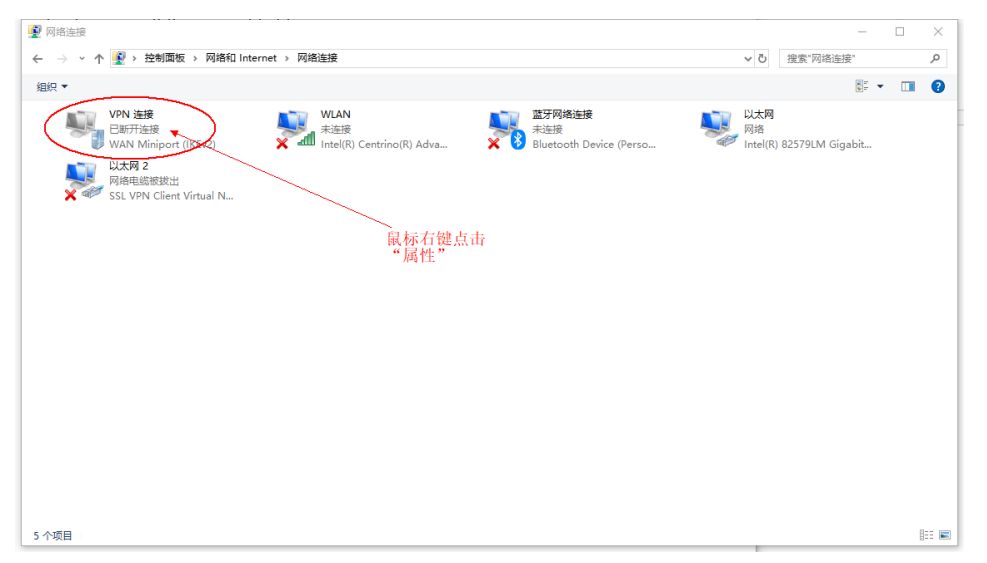

**点"安全"卡,"VPN 类型"选择"点对点隧道协议 (PPTP)" , "数据加密"选择"需要加密(如果服务 器 拒 绝 将 断 开 连 接 ) " ,然后点 " 确 定 " 。**

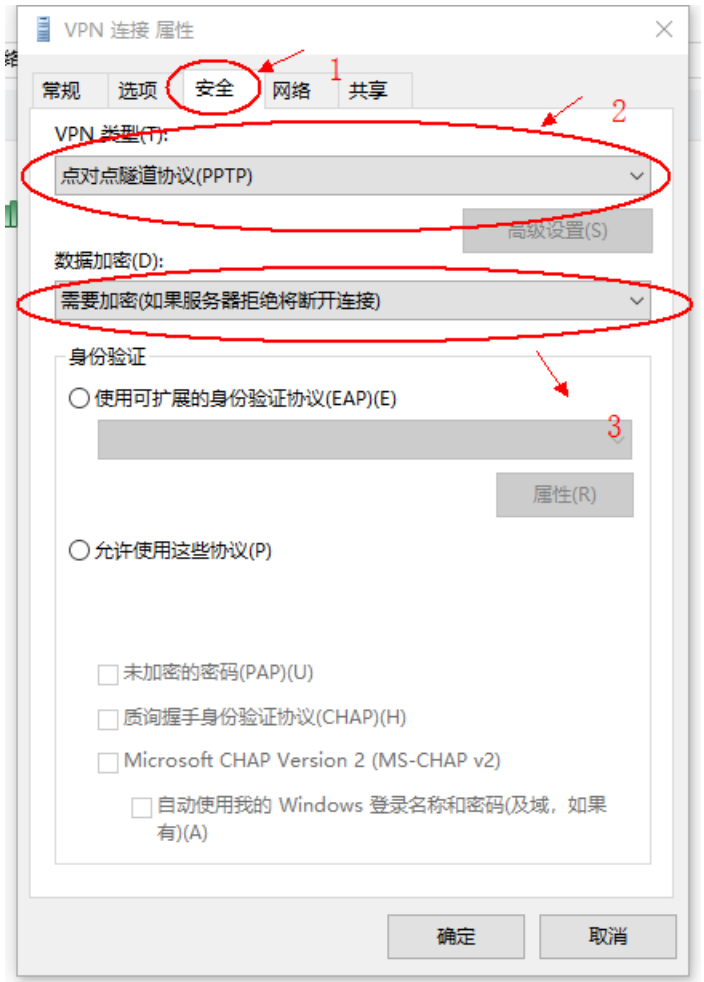

**点击系统桌面右下角任务栏系统托盘区"网络"图标, 点 击 刚 创 建 的 VPN 连 接 , 点 击 " 连 接 "**

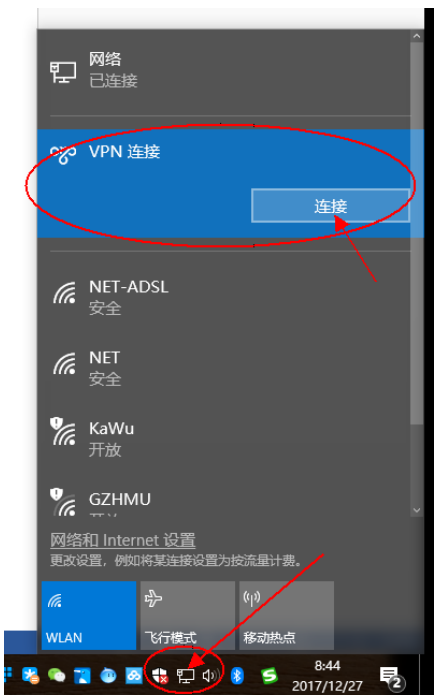

**在弹出的登录框中输入自己的用户名与密码,点击**

**确定**

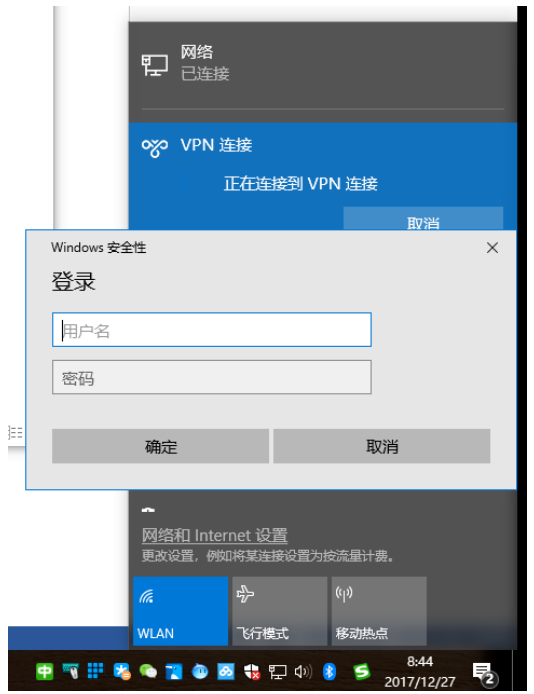

**连接成功后如下图,用户可使用学校内部资源。使 用结束后,点击"断开连接"结束 VPN**

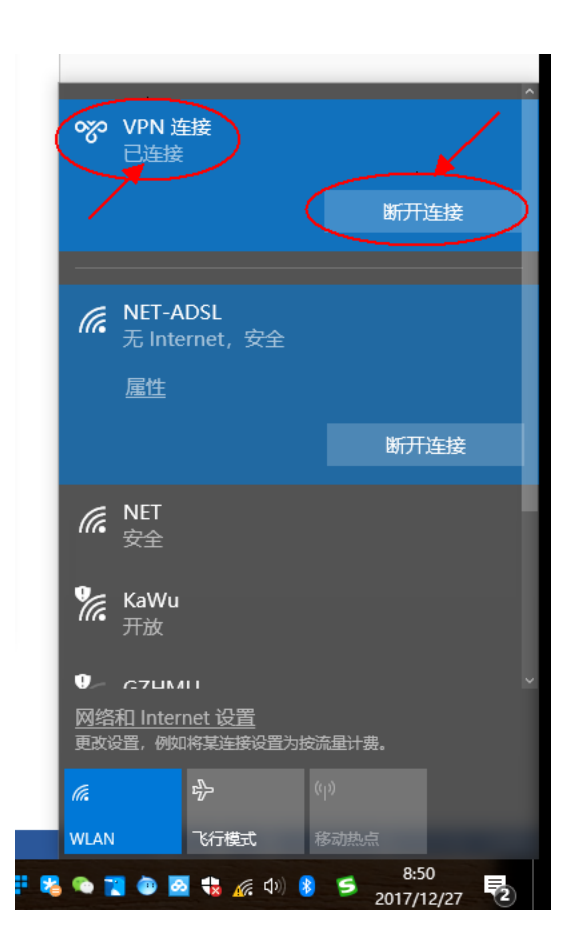

**二、苹果 MAC 操作系统**

**1. 进入『系统偏好设置』,选择『网络』,如图 1**

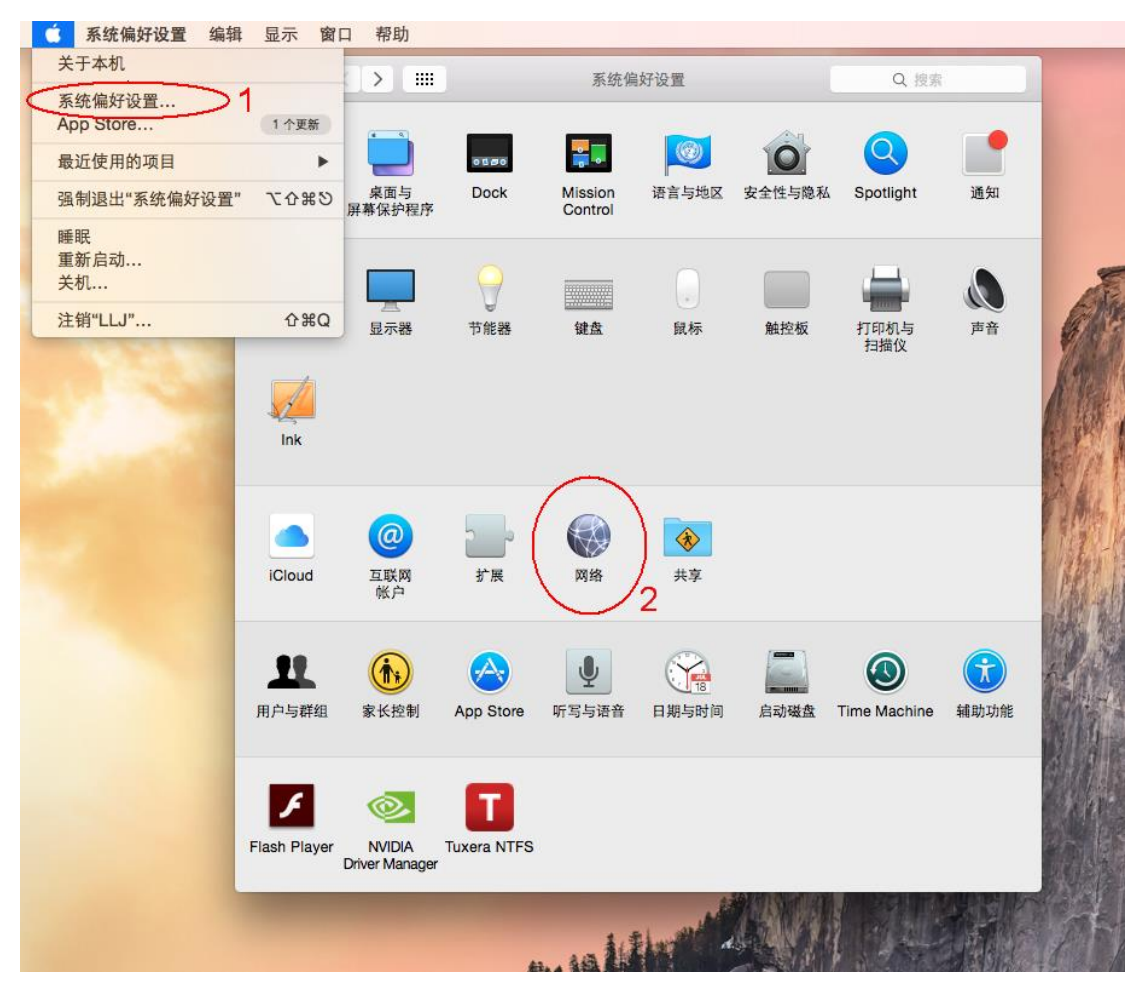

**2. 点左下角『+』新建接口,接口选『VPN』,VPN 类 型选『Cisco IPSec』,点击『创建』保存,如图 2**

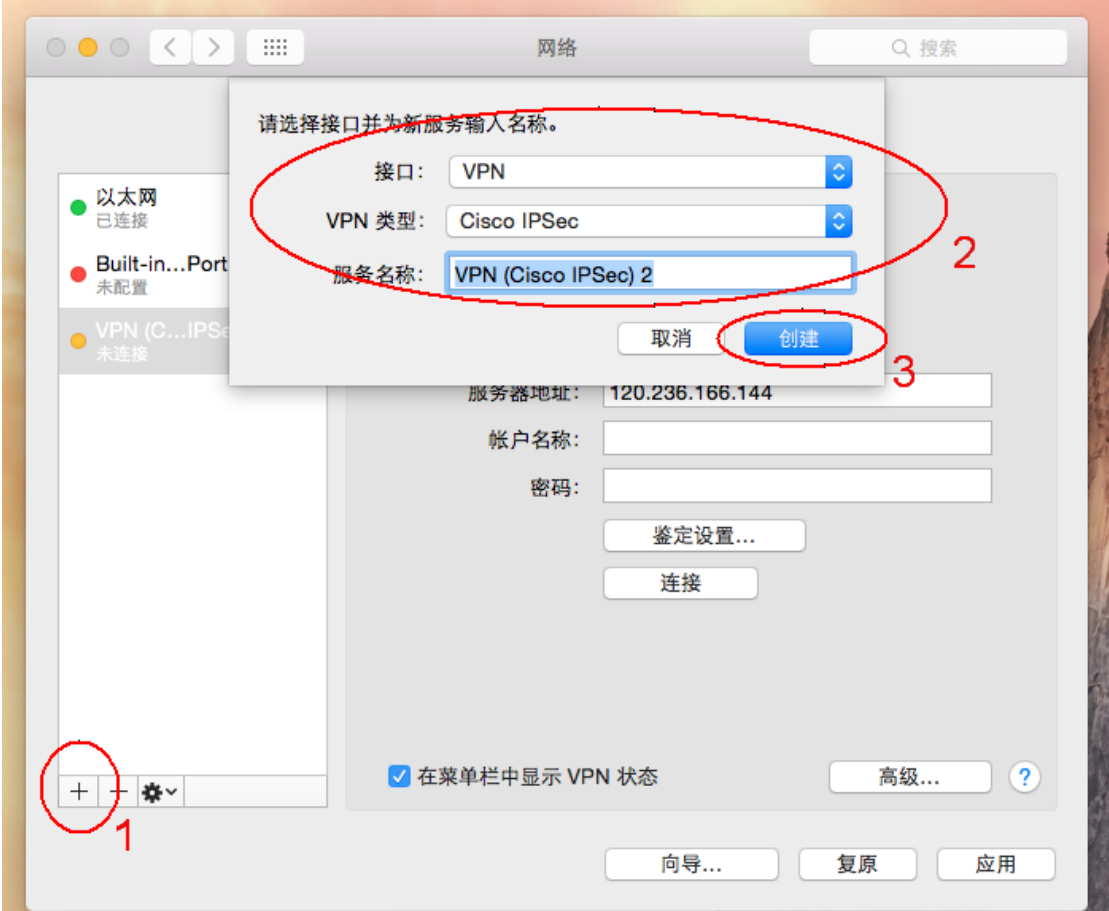

**3. 在服务器地址上输入:120.236.166.144,帐户名称、 密码上输入自己的帐号和密码,再点击『鉴定设置』**

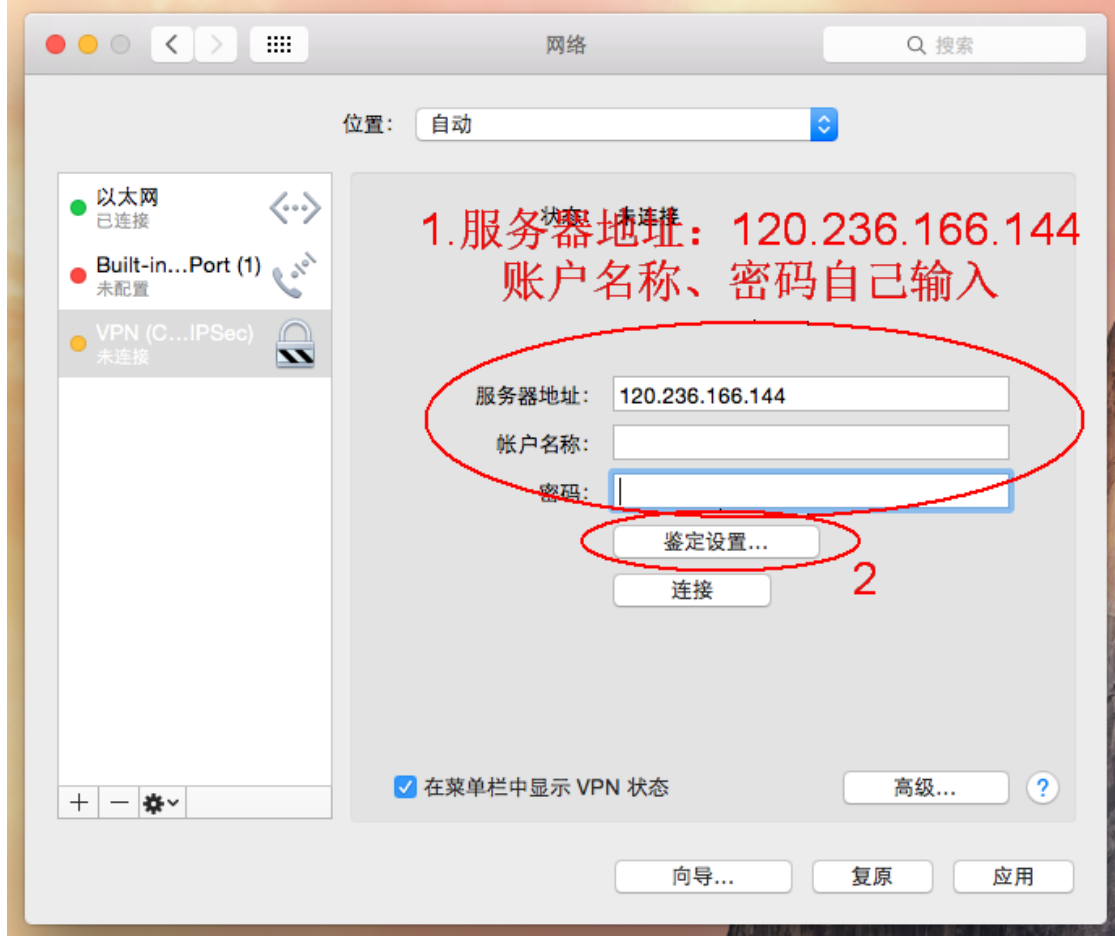

**4. 在『共享的密钥』上输入 gzhmuedu,点击『好』退 出,再点击『应用』保存配置,最后点击『连接』 登录 VPN,如图 4**

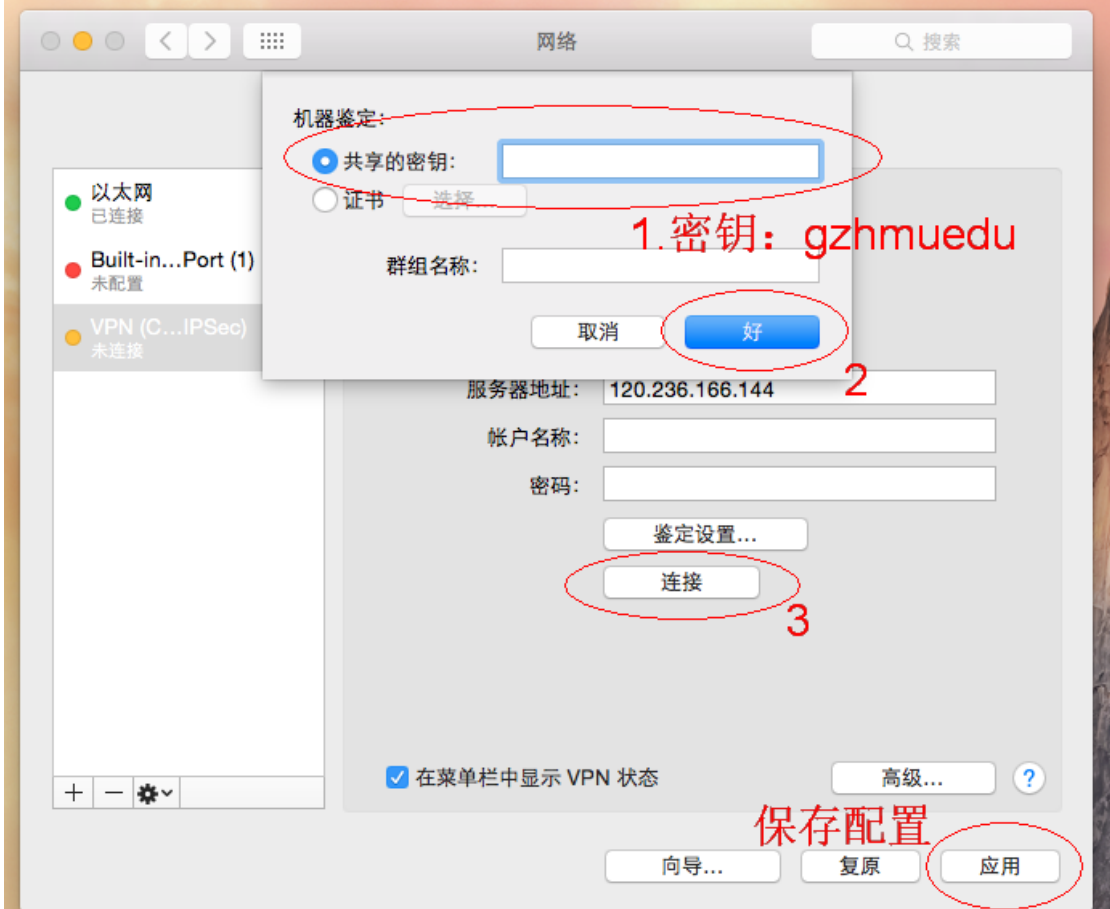

**5. 如 VPN 连接成功,左边列表上 VPN 接口会显示已 连接并有绿色点,如使用完 VPN 点击『断开连接』 断开 VPN,如图 5**

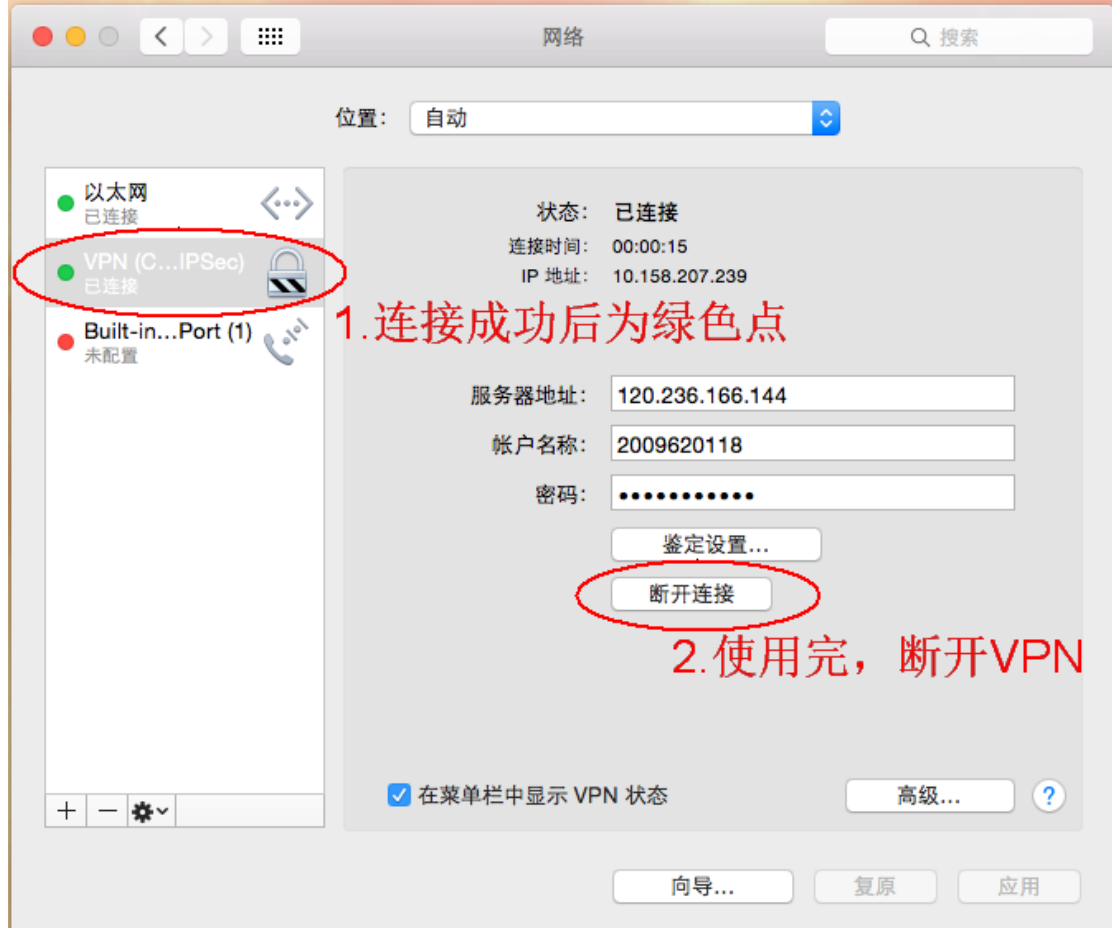

**三、移动端用户登录: Step1:打开安卓或 ios 设置页面**

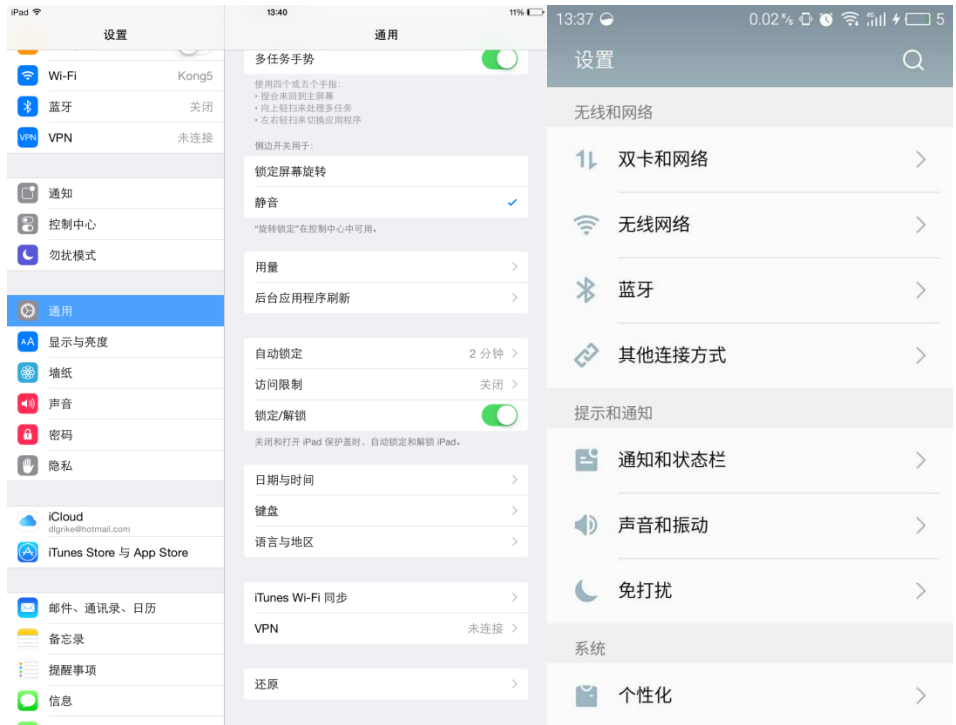

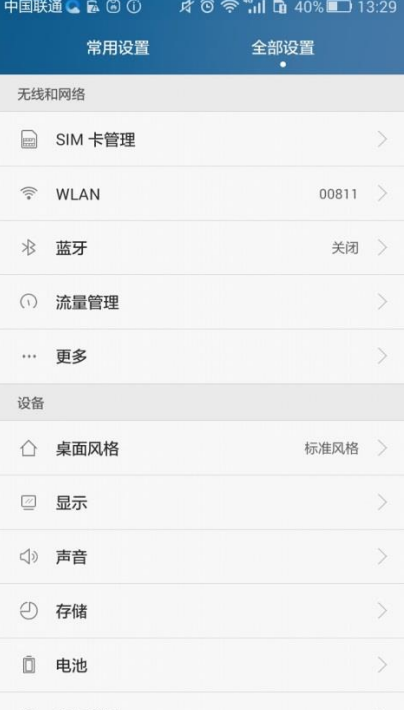

**Step2:ios 选择通用菜单,安卓选择无线和网络中的 其他连接方式或者更多**

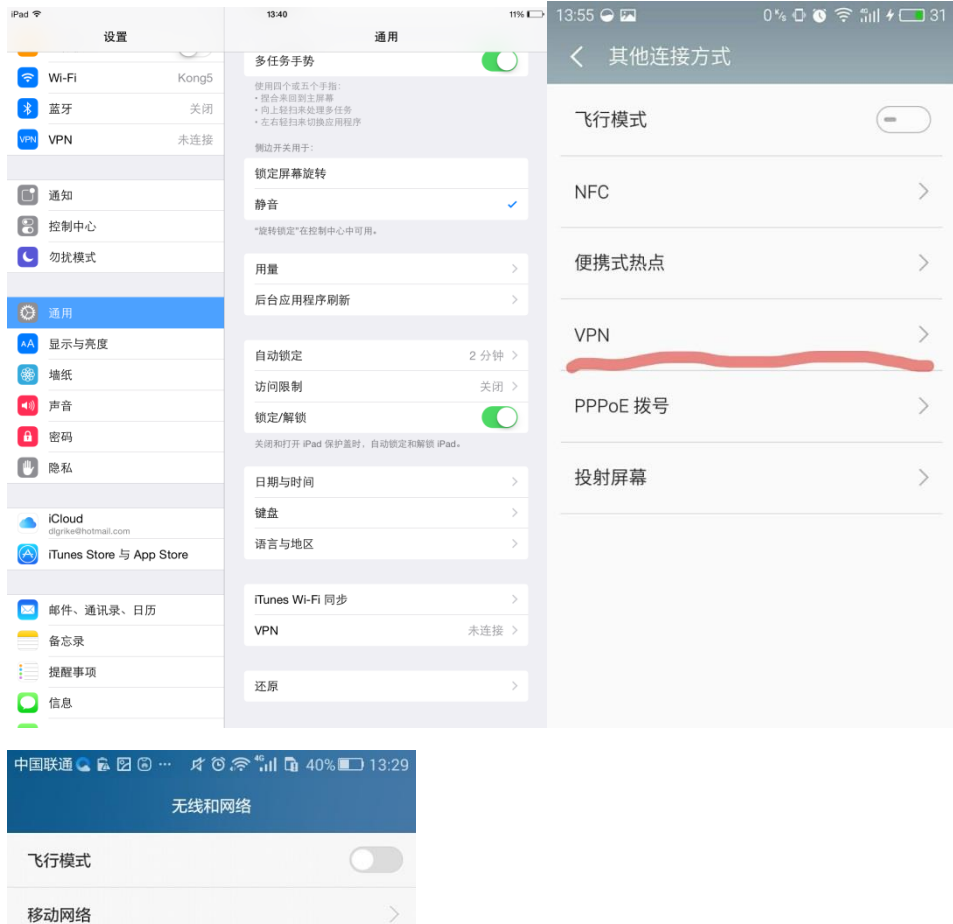

移动网络共享

VPN

**Step3:打开 VPN 选项,有些手机在首次设置 vpn 时 可能会要求设置锁屏密码。**

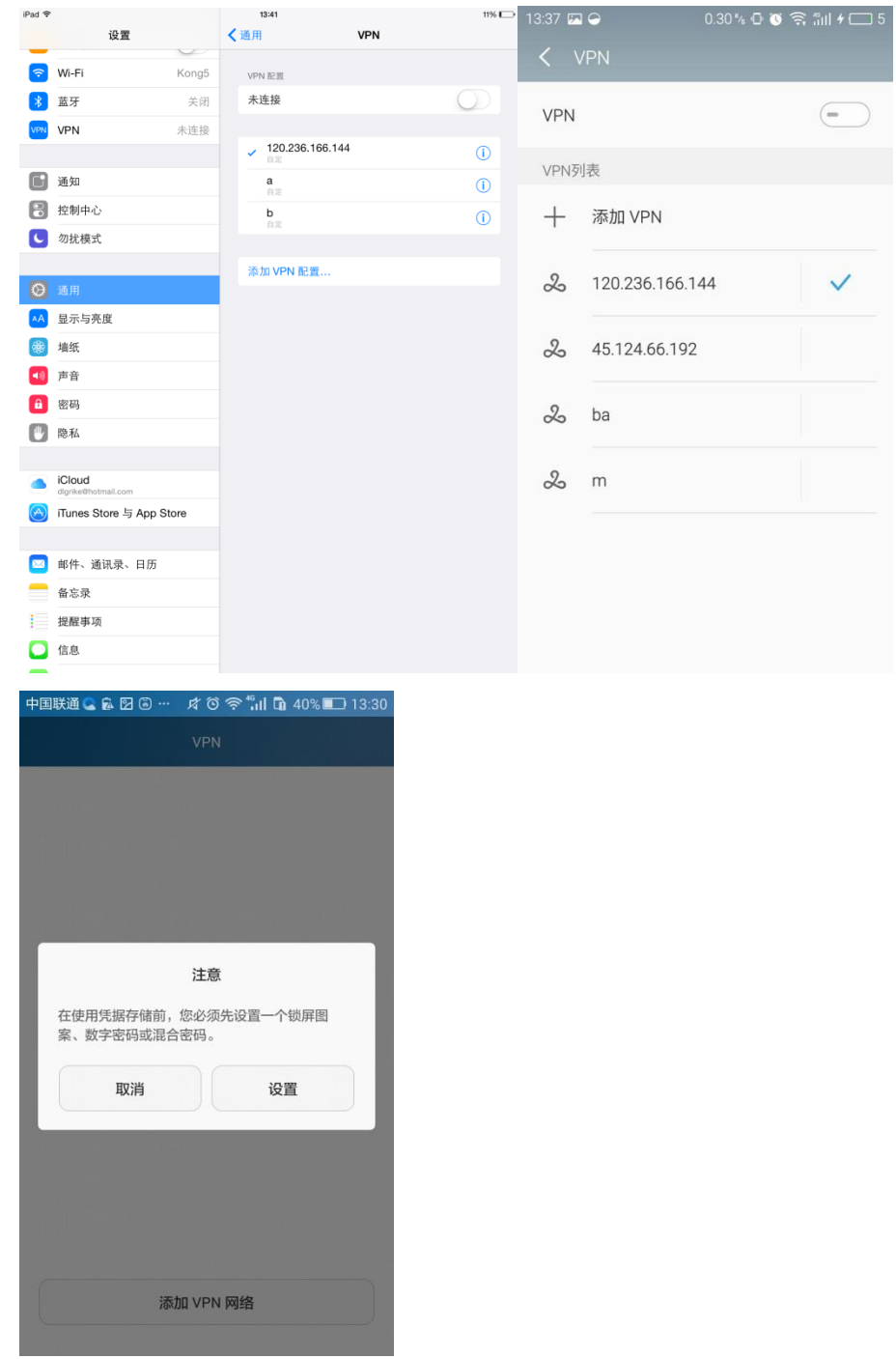

**Step4:新建 VPN,选择添加 VPN 网络,VPN 类型中 ios 选择 IPSec,安卓选择 IPSec Xauth PSK。**

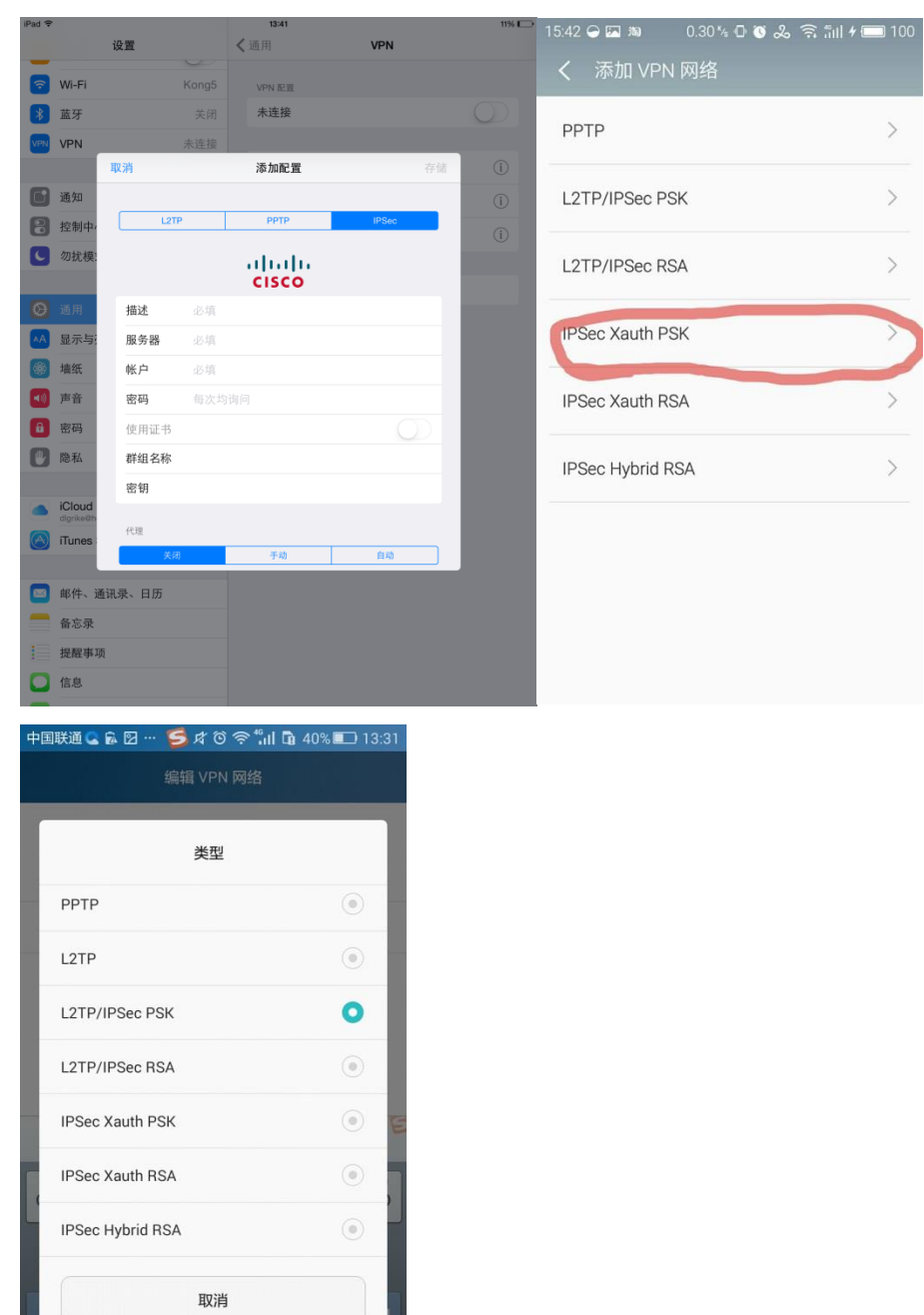

**Step5:填写信息**

符 123

 $\frac{1}{2}$ 

#庚

ä,

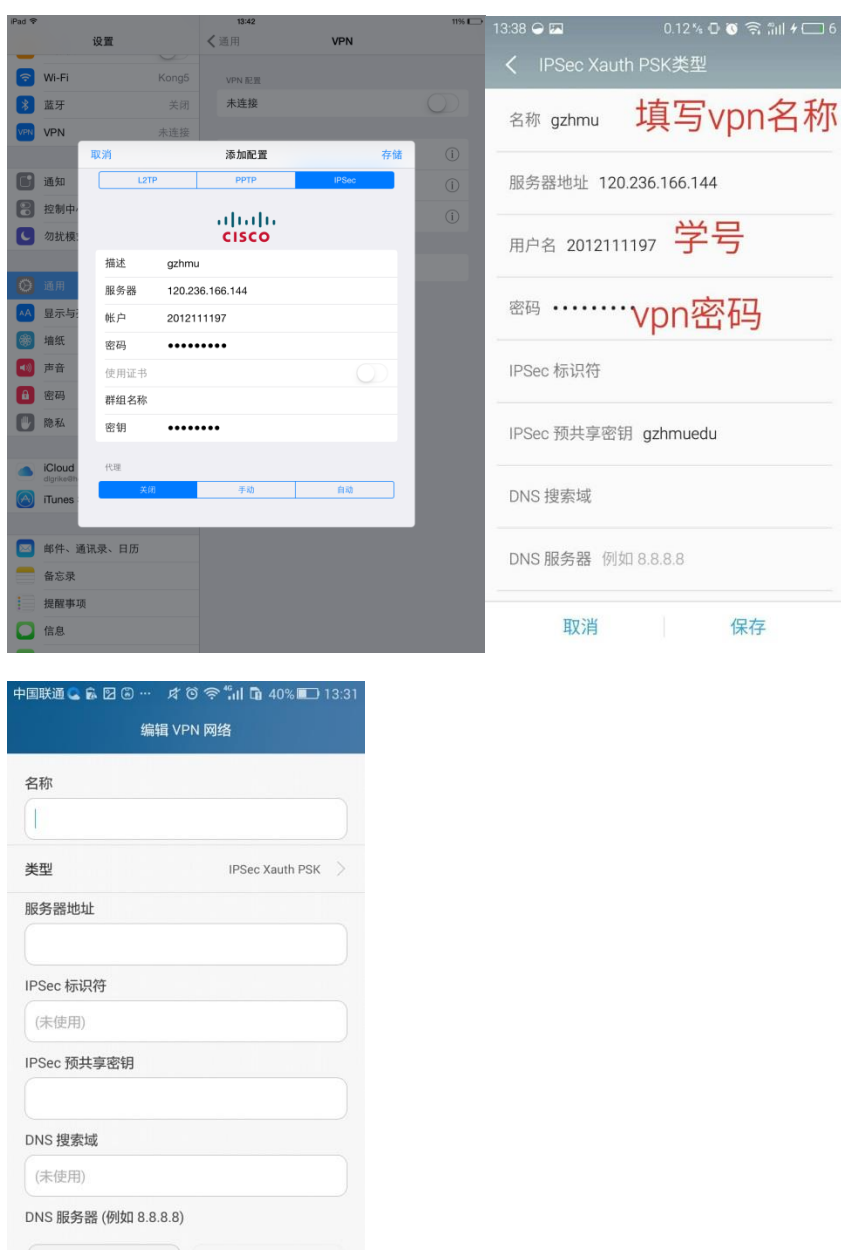

**服务器地址填写 120.236.166.144,描述或名称填 gzhmu,用户名和密码填写学号及 VPN 密码,如果没 有用户名和密码项,首次登录会提醒填写。在 ios 中 的 密 钥 和 安 卓 中 的 IPSec 预 共 享 密 钥 均 填 写 gzhmuedu。保存。退回添加前的 vpn 页面。 Step6:连接**

取消

保存

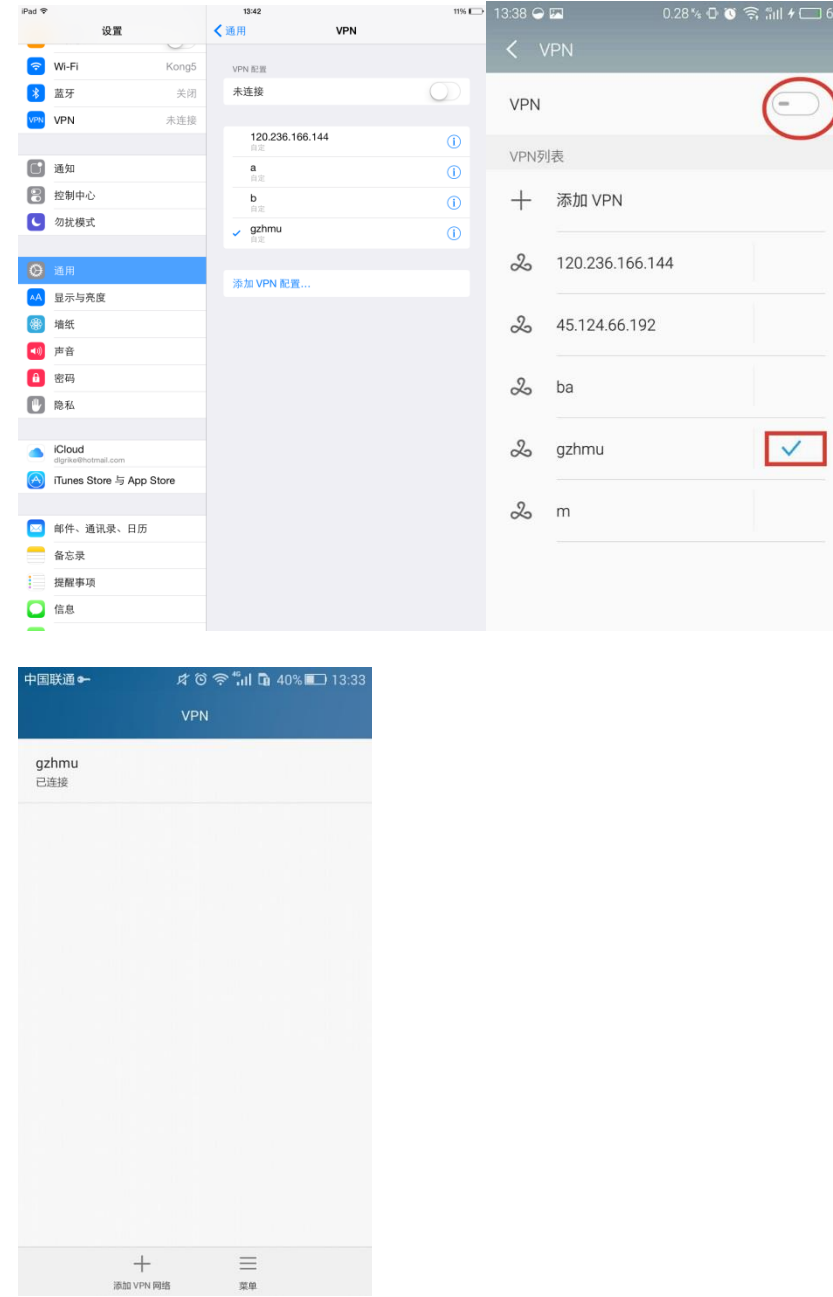

**若有多个 vpn 连接,请勾选刚设置的 gzhmu,点击圆 圈中开关或该 vpn 选项,若提示用户名密码,请填写 vpn 账户及密码,用毕请及时断开,断开方法同连接 一致。**